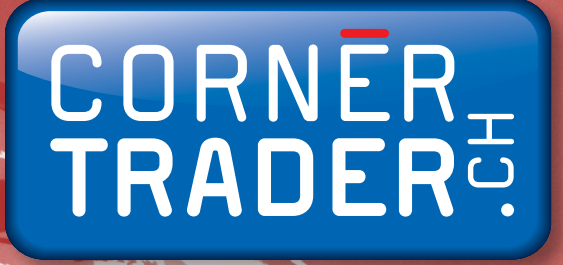

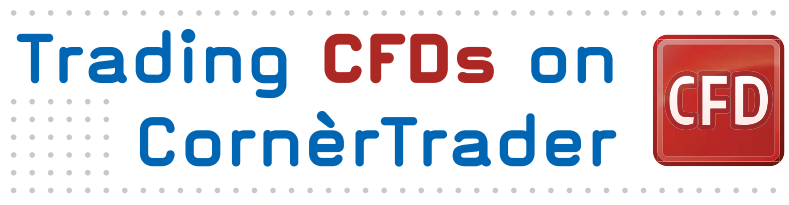

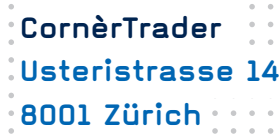

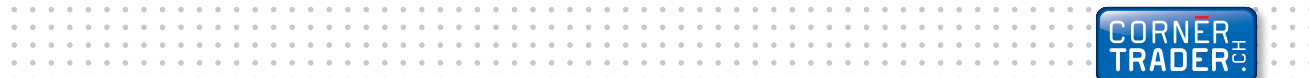

 $|$ CFD $|$ 

## **How to trade in CFDs of Stocks, commodities and indices through platform CornèrTrader.**

1. First, clear your screen by clicking on View > Add View

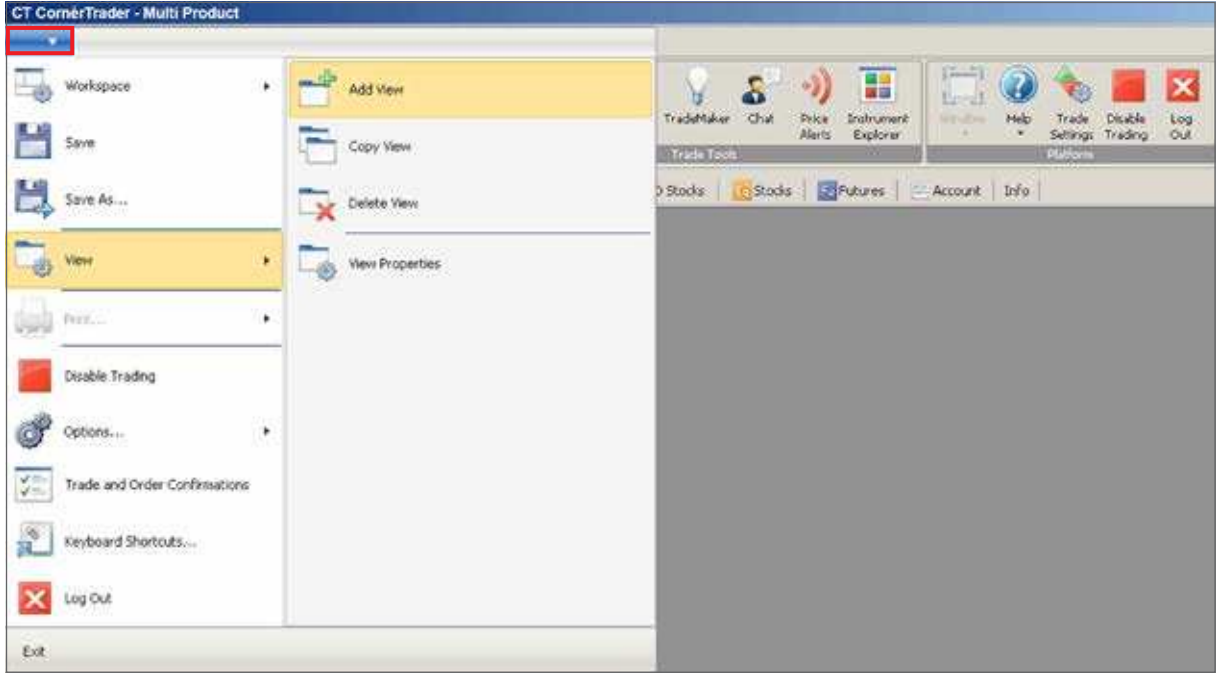

2. To find CFDs of German Stocks click on Trading > Instrument Explorer

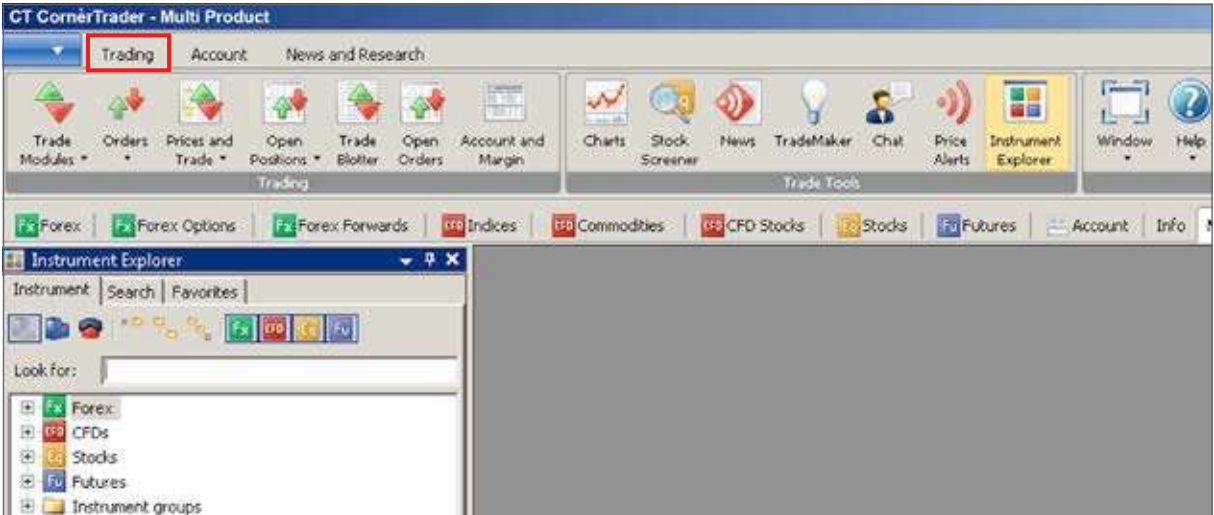

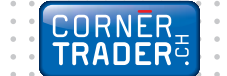

- **CFD**
- 3. Write the word Frankfurt at the "Look for" window, it will appear Frankfurt/ Xetra Stock Exchange and all German stocks listed in this particular exchange.

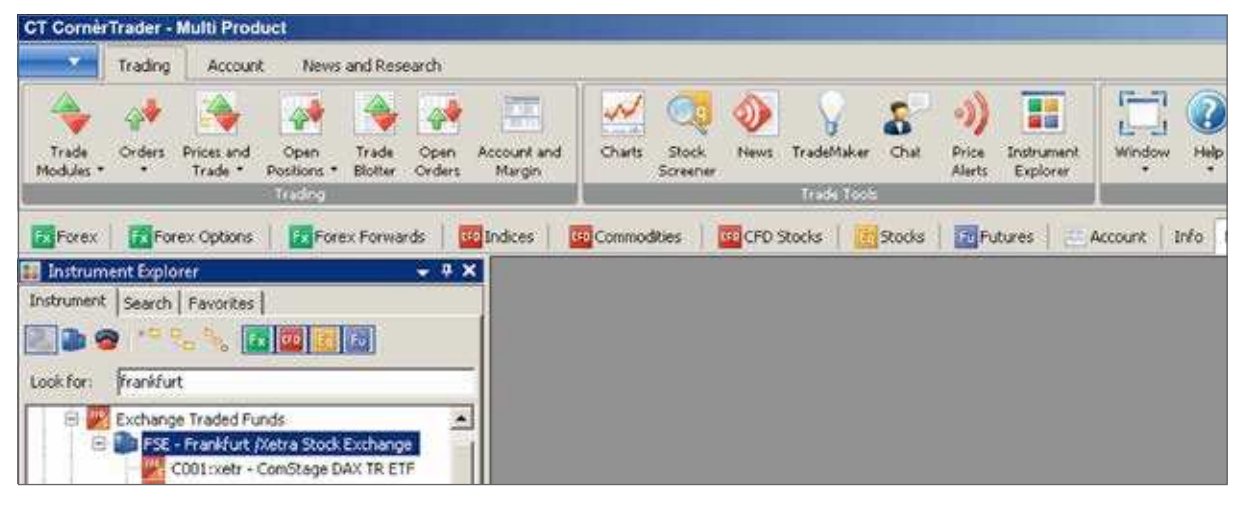

4. Then click on Trading > Trade Modules > CFD Trade.

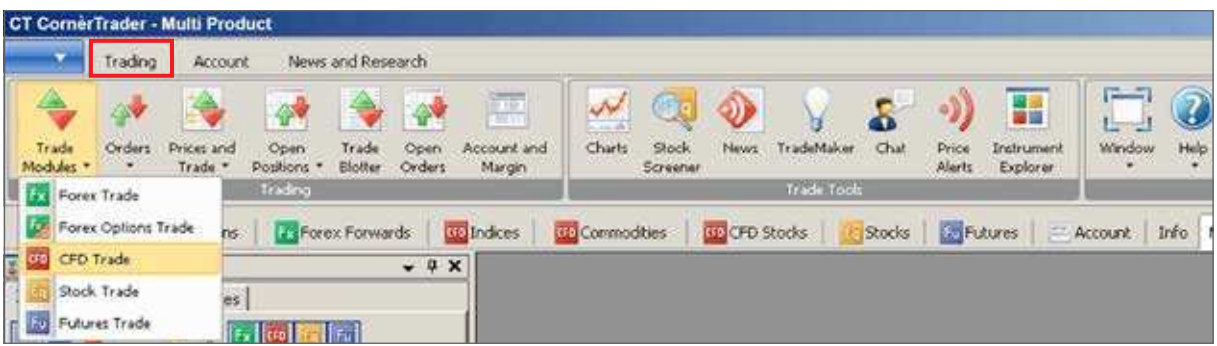

**5.** Now the window for trading CFDs has opened. You may click on the arrows to enlarge the window.

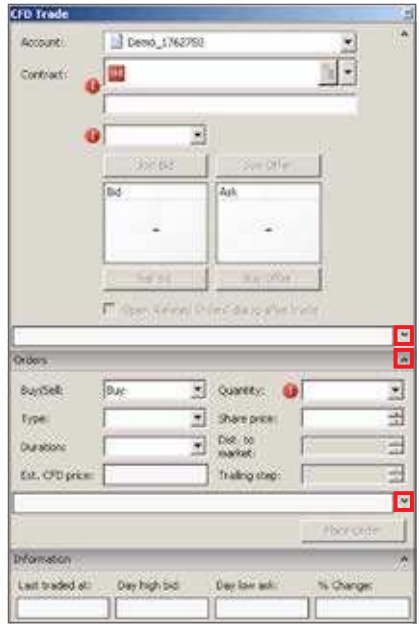

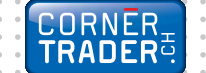

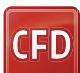

6. Write in the "Contract" window the name of the CFD that you want to trade. For example below, we have chosen to trade the CFD of Bayer.

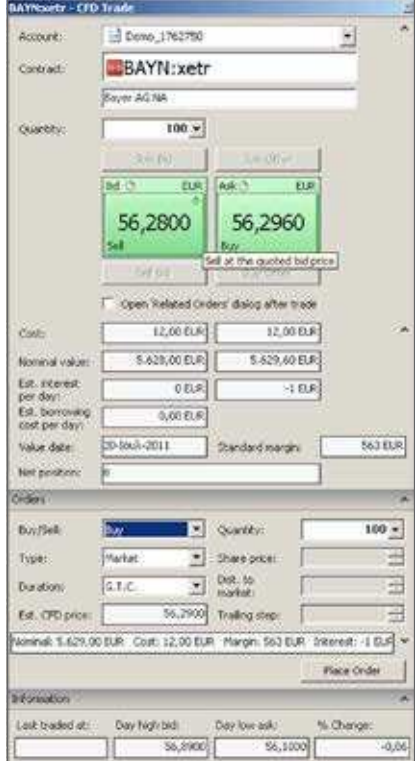

### IMPORTANT

Since in the DEMO the prices have a 15-minute delay you have to place an order using the second half of the window (orders). Once you have a live account you would be able to to make a subscription and have live prices.

**Contract:** Choose the CFD of the index or stock that you would like to trade.

**Quantity:** Insert the number of the contracts that you wish to buy or sell.

Nominal value: The total value of the transaction.

**Estimated daily interest:** The daily interest debited or credited to your account for each day you hold your position open.

(If you close your position intraday, no interest is debited or credited to your account. More information about the estimated daily interest can be found on CornèrTrader website – www.cornertrader.ch)

**Standard Margin:** The amount bound from your account in order for the command to be executed. The amount will be released when you close your position.

7. Once inserted all information needed and you are ready to proceed with the trade, press the Place Order button. A window with all the relevant information will appear to confirm your trade.

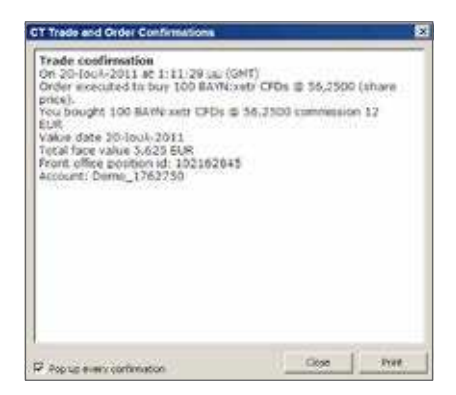

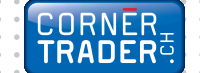

# **Account Summary**

 $|$ CFD

By clicking on **Account > Account Summary** you can see the new position opened in your account.

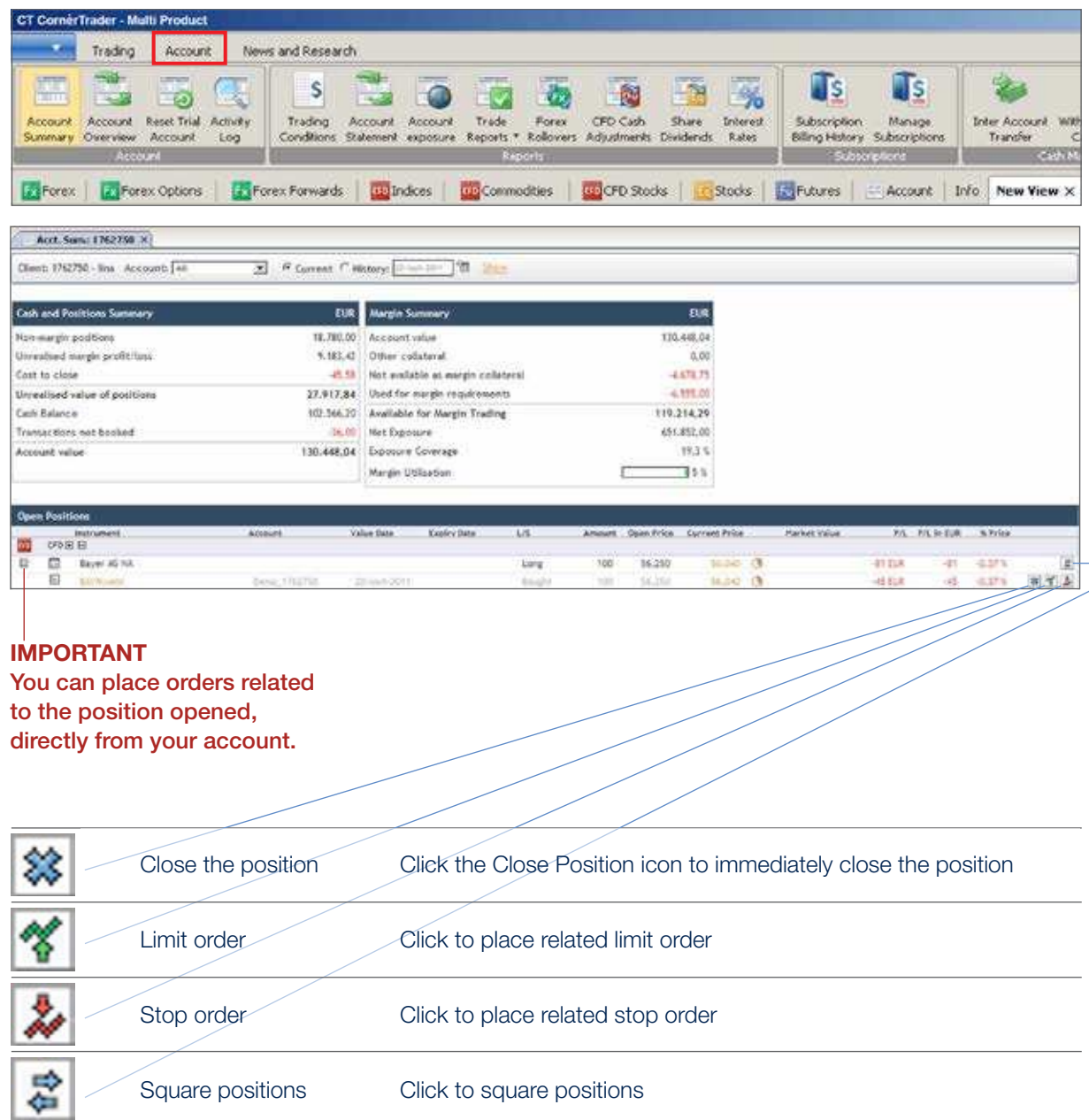

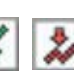

**CFD** 

8. By clicking on one of the icons  $\left|\frac{1}{\sqrt{2}}\right|$  you may place a related limit order and a related Stop Loss Order respectively. Once you have chosen the prices, press the Place Order(s) button.

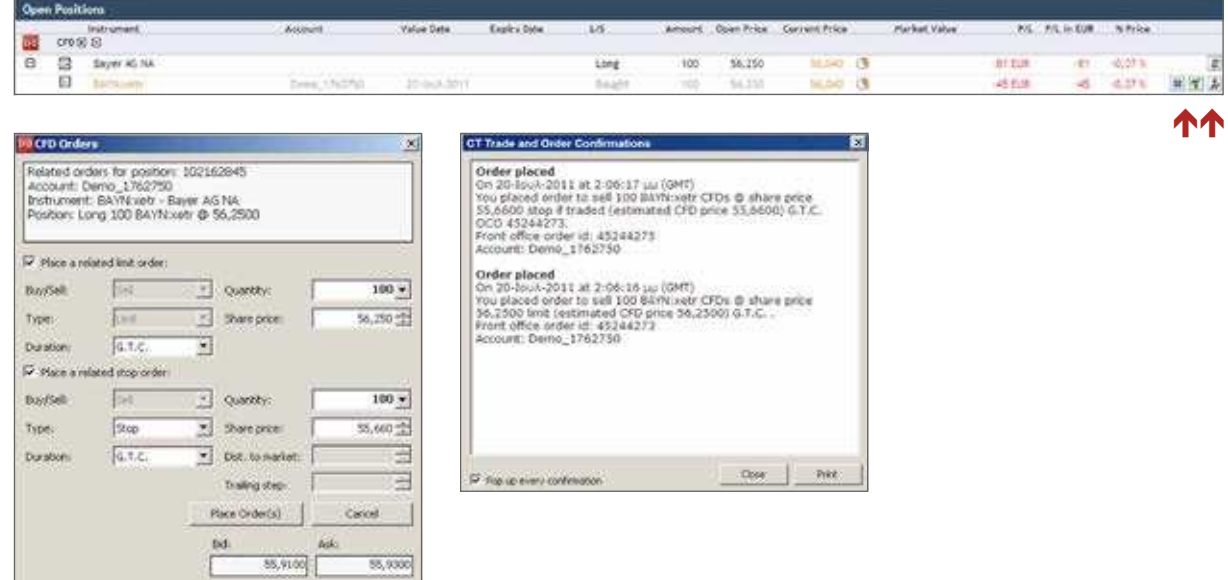

9. In order to view your open orders (the ones that have not been executed yet) click on Trading > Open Orders. By clicking on an order you can cancel it, change it or convert it into a Market order.

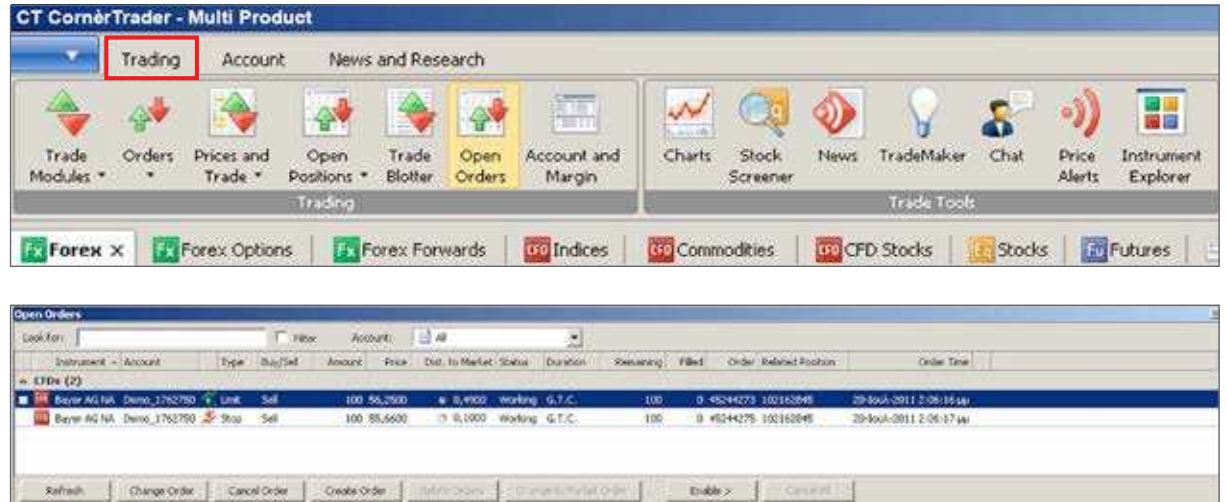

**CORNER**<br>TRADER<sup>3</sup>

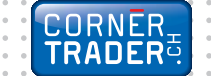

**CFD** 

10. An alternative way to watch all your open positions is to click Trading > Open Positions > New Open Positions. From the window New Open Positions module, someone can immediatly close an open position and place a related order such as a Stop Loss or a Limit (Take Profit) order.

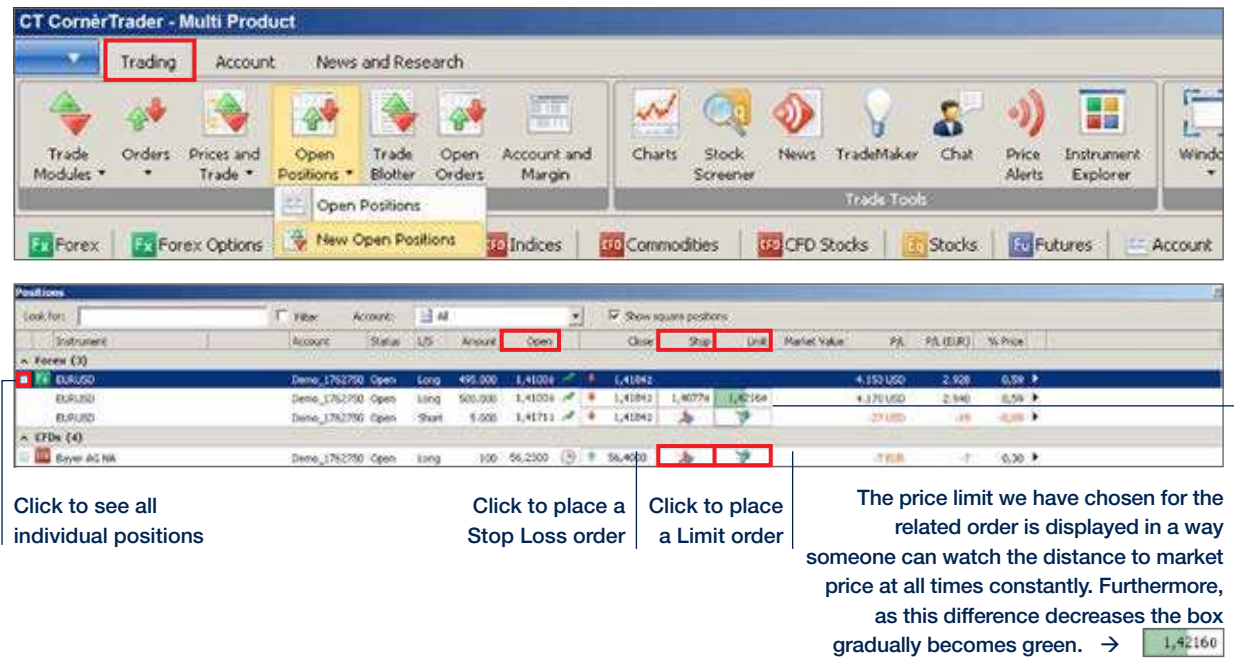

## **Chart Module**

11. In order to open the chart module, select Trading > Charts. Then select the instrument you are interested in. Additionally, there are icons on the chart showing your open positions as well as related orders for this particular instrument.

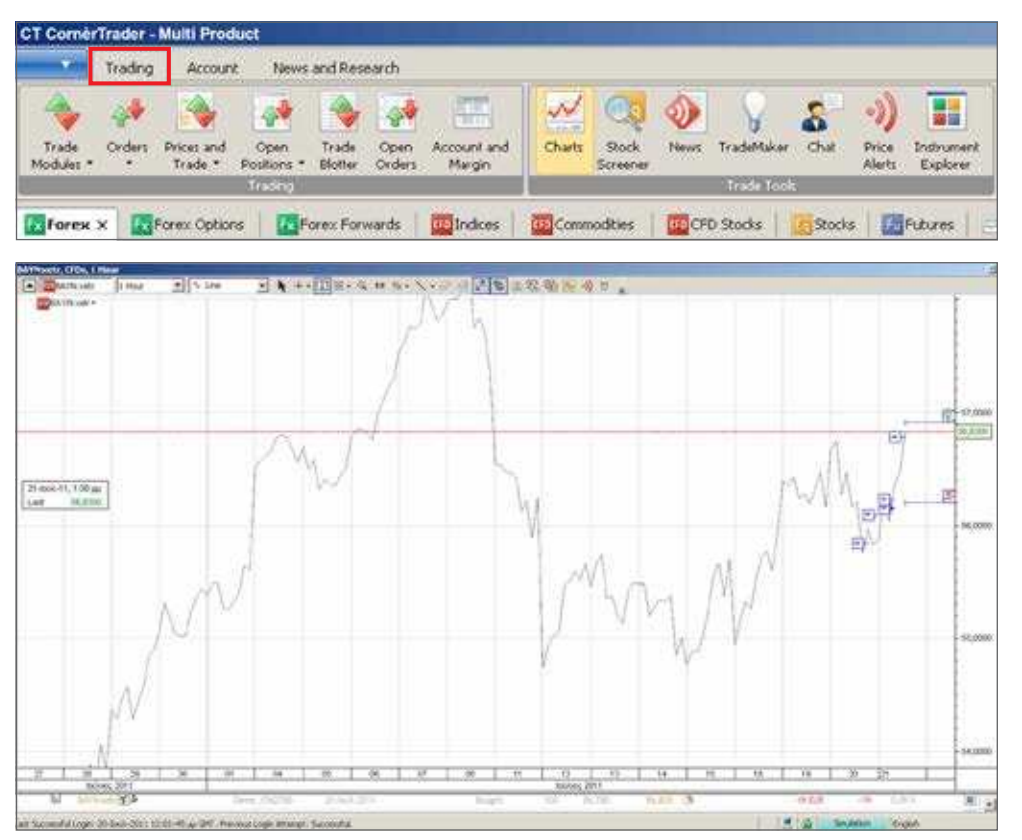

For help press F1 on your keyboard 7

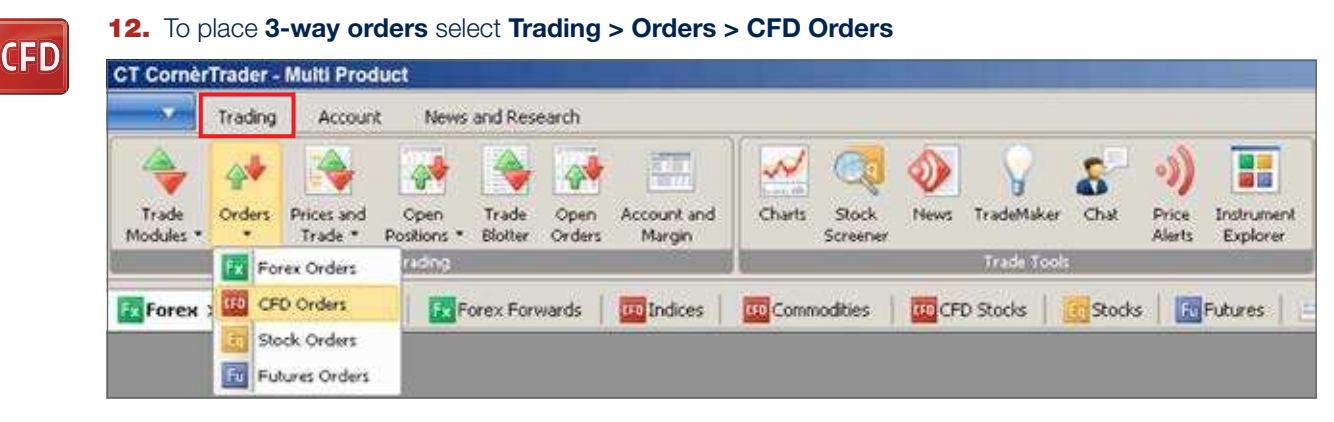

3-way orders include a primary order that will be executed as soon as market conditions allow it and two secondary orders that will be activated only if the first one is executed. These secondary orders are themselves related as O.C.O. (One Cancels the Other) orders, allowing both a stop loss and a take profit order to be placed around a position.

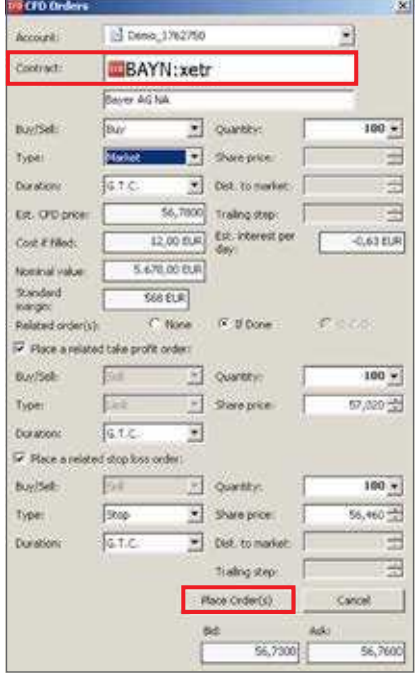

**Contract:** The name of the contract you want to trade. To search for the instrument you want to trade, either type in the ticker name; type the company name in the field below; or click to search by exchange or sector

**Quantity:** The number of CFDs you want to buy/sell.

**Buy/Sell:** Place an order to buy/sell the selected instrument.

Type: Choose to place a Limit, Market, Stop, Stop Limit or Trailing Stop order.

**Price:** The price of the instrument at which the order should be triggered.

**Duration:** The duration the order is valid for.

Related Orders: Click on "If Done" in order to place related orders.

Place a limit order: A secondary order related to the primary order.

Place a stop loss order: A secondary order related to the primary order.

# **CFD Order Types**

#### Market order

Orders to buy or sell a specified instrument as soon as possible at the price obtainable in the market.

#### Limit Order

Limit orders are commonly used to enter a market and to take profit at predefined levels.

- Limit orders to buy are placed below the current market price and are executed when the Ask price hits or breaches the price level specified. (If placed above the current market price, the order is filled instantly at the best available price below or at the limit price.)
- Limit orders to sell are placed above the current market price and are executed when the Bid price breaches the price level specified. (If placed below the current market price, the order is filled instantly at the best available price above or at the limit price.)

When a limit order is triggered, it is filled as soon as possible at the price obtainable on the market. Note that the price at which your order is filled may differ from the price you set for the order if the opening price of the market is better than your limit price. In the case of Futures, the order will be filled if possible, and any remaining volume will remain in the market as a limit order.In the case of CFDs, the order will be filled if possible, and any remaining volume will remain in the market as a limit order.

#### Stop Order

. . . . . . . . . . . .

Stop orders are commonly used to exit positions and to protect against trading losses.

- Stop orders to sell are placed below the current market level and are executed when the Bid price hits or breaches the price level specified.
- Stop orders to buy are placed above the current market level and are executed when the Ask price hits or breaches the price level specified.

If the Bid price for sell orders (or the Ask price for buy orders) is hit or breached, the order becomes a market order and is filled as soon as possible at the price obtainable in the market. Note that this price may differ from the price you set for the order. In the case of Futures, the order will be filled if possible, and any remaining volume will remain open as an market order. In the case of CFDs, the order will be filled completely if the volume in the market allows for it. In the case of a partial fill, the remaining portion of the order will remain open as an order.

#### . . . . . . . . . . . . . Stop Limit Order

A Stop Limit order will be executed at a specified price (or better) after your specified Stop Price has been reached. Once the Stop Price is reached, the Stop Limit order becomes a Limit order to buy (or sell) at the Limit Price or better.

#### . . . . . . . . . . . Trailing Stop Order

A Trailing Stop Order is a stop order that has a trigger price that changes with the spot price. As the market rises (for long positions) the stop price rises according to the proportion set by the user, but if the market price falls, the stop price remains unchanged. This type of stop order helps an investor to set a limit on the maximum possible loss without limiting the possible gain on a position. It also reduces the need to constantly monitor the market prices of open positions.

#### Related (Contingent) Orders

. . . . . . . . . . . . . . . . .

Several types of related orders are available. An If Done order consists of two orders: A primary order that will be executed as soon as market conditions allow it, and a secondary order that will be activateed only if the first one is executed. An One Cancels the Other (O.C.O.) order consists of two orders. If either of the orders is executed, the related order is automatically cancelled. 3-way contingent orders are where 2 orders are placed if a primary (If Done) order is executed. These orders are themselves related as O.C.O. orders allowing both a stop loss and a profit taking order to be placed around a position.

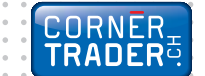

 $\label{eq:1} \begin{array}{lllllllllll} \alpha & \alpha & \alpha & \alpha & \alpha \end{array}$ 

 $\bar{b}$  $\ddot{\phantom{a}}$  $\bar{\phantom{a}}$  $\ddot{\phantom{a}}$ 

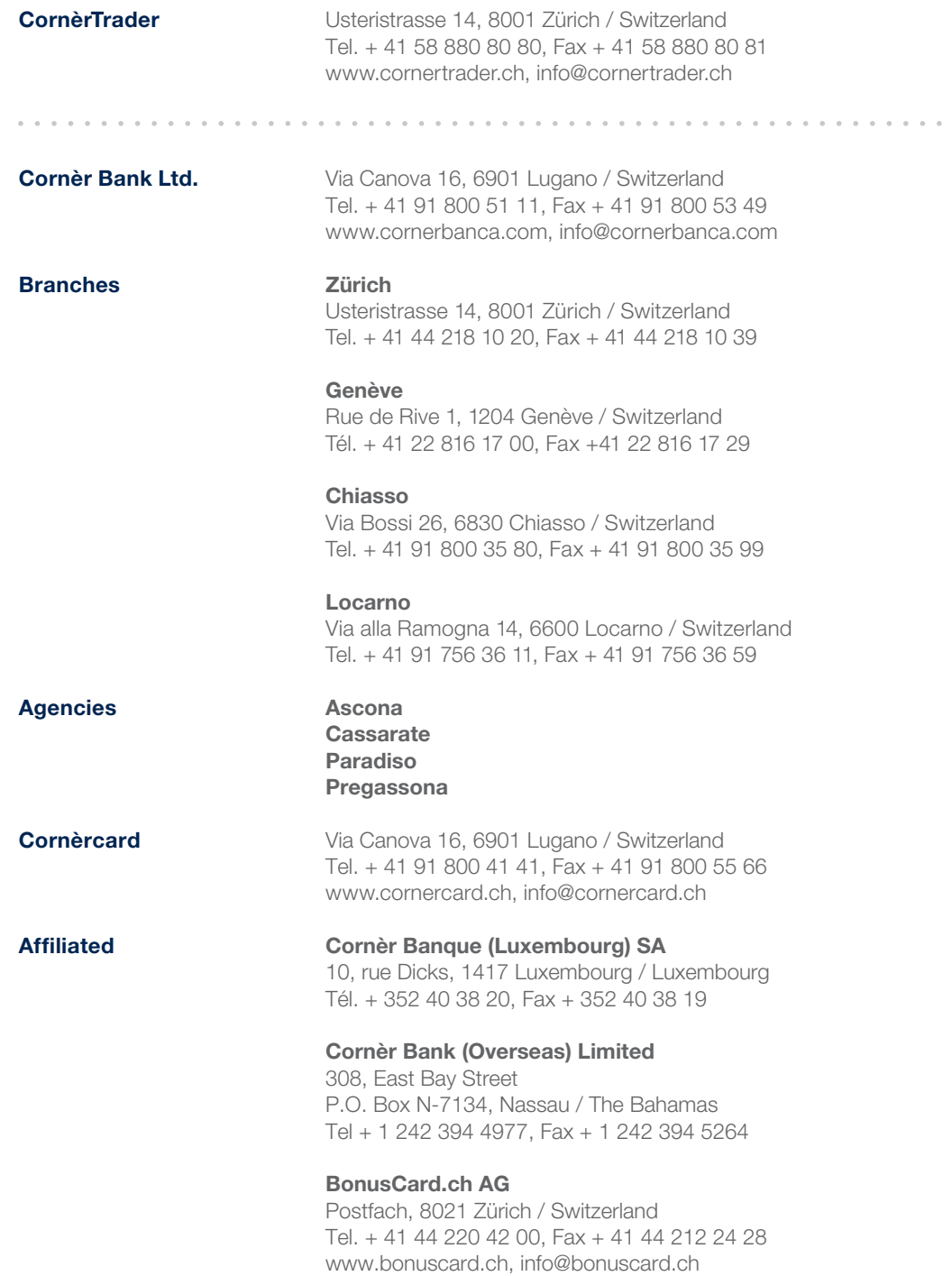